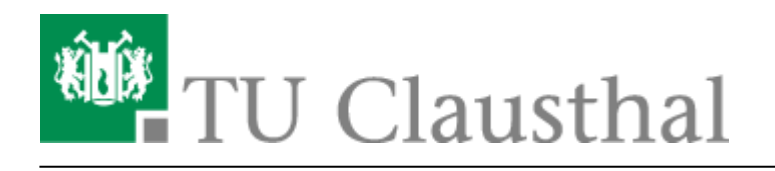

**Artikeldatum:** 12:17 05. June 2020 **Seite:** 1/3 Webkonferenzen mit BigBlueButton (BBB)

# **Webkonferenzen mit BigBlueButton**

[english version](https://doku.tu-clausthal.de/doku.php?id=multimedia:web_conferences_with_bigbluebutton:start)

## **Dienstbeschreibung**

Das Rechenzentrum stellt auf Basis der Opensource-Software BigBlueButton eine lokale Alternative zum kollaborativen Austausch zur Verfügung. Der Dienst ermöglicht Audio/Video-Konferenzen mit Webcams, Präsentationen und Bildschirmfreigaben.

TU Beschäftigte und Studierende können als Veranstaltende einer Webkonferenz einen Raum einrichten und über eine Link Teilnehmer\*innen wie Kolleg\*innen, Studierende und externe Gesprächsbeteiligte z.B. aus Projekten dazu einladen.

# **Link/URL**

Sie finden unseren BBB-Server unter <https://webconf.rz.tu-clausthal.de> - bitte lesen Sie jedoch die Anleitungen weiter: Sie erhalten wichtige Hinweise zur ergonomischeren Nutzung sowie zu möglicherweise auftretenden Störungen und Fehlern.

# **Verbesserung der Bild- und Ton-Qualität**

- Prüfen Sie vor Videokonferenzen die Einstellungen Ihres Systems, insbesondere die Ton-Qualität. Nutzen Sie den Echo-Test beim Betreten eines Raumes und passen Sie gegebenenfalls die Lautstärkeeinstellungen an.
- Schalten Sie Ihr Mikrofon mit dem Mikrofon-Symbol im unteren Bildbereich aus (mute), wenn Sie längere Zeit nichts sagen möchten.
- Vermeiden Sie Störquellen und Hintergrundgeräusche (Telefon stumm schalten, Fenster und Türen schließen, etc.)
- Ein Headset bietet eine deutlich bessere Sprachverständlichkeit als in Laptops eingebaute Mikrofone. Denn diese nehmen häufig sehr viele Umgebungs- und Störgeräusche auf.
- Sorgen Sie für eine ausreichende Beleuchtung Ihres Arbeitsplatzes. Vermeiden Sie dabei Gegenlichtsituationen wie ein Fenster oder einen angestrahlten weißen Hintergrund.
- Positionieren Sie die Kamera über oder direkt neben dem Bildschirm, um die Blickachse zu erhalten und irritierende Perspektiven zu vermeiden.
- Nutzen Sie möglichst eine kabelgebundene LAN-Verbindung zu Ihrem Endgerät. Falls nur WLAN verfügbar ist, achten Sie auf eine gute Signalstärke und eine geringe Auslastung durch andere Nutzer bzw. andere Datenübertragungen.
- Wenn Sie den Dienst zu Hause nutzen möchten, sollte Ihr Anschluss genügend Bandbreite haben. Wichtig für die Qualität Ihrer Übertragung ist die Upload-Geschwindigkeit: Hier sollten kontinuierlich mehr als 1 MBit/s frei sein. (Test siehe [Breitbandmessung\)](https://breitbandmessung.de/)
- Verändern Sie ggf. die Videoqualität von medium (voreingestellt) auf low, um Netzbandbreite einzusparen.

## **Vorgeschlagene Raumkonfiguration**

Bitte prüfen Sie bei der Anlage eines Raumes die Einstellungen: Setzen Sie in der Regel einen Raumzugangscode oder stellen Sie den zweiten Schalter auf "Freigabe durch Moderatoren, bevor der Raum betreten werden kann". So verhindern Sie ungewünschte Gäste. Den ersten Schalter ("Teilnehmer beim Betreten stummschalten") setzen Sie sinnvollerweise auch auf "ein".

Bitte beachten Sie auch die dargestellten Anwendungsszenarien unter [Konferenzen in BigBlueButton](https://doku.tu-clausthal.de/doku.php?id=multimedia:webkonferenzen_mit_bigbluebutton:konferenzen_erstellen) [erstellen.](https://doku.tu-clausthal.de/doku.php?id=multimedia:webkonferenzen_mit_bigbluebutton:konferenzen_erstellen)

#### **Weitere Informationen**

- Ausführliche Tutorial-Videos zur Benutzung des Dienstes finden sie unter <https://bigbluebutton.org/html5/> (Englisch)
- Bei Fragen oder Problemen wenden Sie sich bitte bevorzugt [per E-Mail an die Kolleg\\*innen des](mailto:support@rz.tu-clausthal.de) [Rechenzentrums](mailto:support@rz.tu-clausthal.de).

#### **Weitere Anleitungen zum Thema BigBlueButton in den RZ-Dokumentationen**

- [BigBlueButton im Hörsaal](https://doku.tu-clausthal.de/doku.php?id=multimedia:webkonferenzen_mit_bigbluebutton:bbb_im_hoersaal)
- [BigBlueButton mit Videokonferenzanlagen von Poly nutzen](https://doku.tu-clausthal.de/doku.php?id=multimedia:webkonferenzen_mit_bigbluebutton:bbb_mit_poly)
- FAO zu BigBlueButton
- [Teilnahme an einer Webkonferenz](https://doku.tu-clausthal.de/doku.php?id=multimedia:webkonferenzen_mit_bigbluebutton:konferenzen_beitreten)
- [Konferenzen in BigBlueButton erstellen und verwalten](https://doku.tu-clausthal.de/doku.php?id=multimedia:webkonferenzen_mit_bigbluebutton:konferenzen_erstellen)
- [Moderation einer Webkonferenz](https://doku.tu-clausthal.de/doku.php?id=multimedia:webkonferenzen_mit_bigbluebutton:moderation_einer_webkonferenz)
- [Plugin für Moodle zur Einbindung von BigBlueButton](https://doku.tu-clausthal.de/doku.php?id=multimedia:webkonferenzen_mit_bigbluebutton:moodle)
- [Neuerungen bei BigBlueButton](https://doku.tu-clausthal.de/doku.php?id=multimedia:webkonferenzen_mit_bigbluebutton:neuerungen_bei_bigbluebutton)
- [Präsentieren in einer Webkonferenz](https://doku.tu-clausthal.de/doku.php?id=multimedia:webkonferenzen_mit_bigbluebutton:praesentieren_in_einer_webkonferenz)
- Plugin für Stud. IP zu Einbindung von BigBlueButton
- [Teilnahme an einer Webkonferenz per Telefon](https://doku.tu-clausthal.de/doku.php?id=multimedia:webkonferenzen_mit_bigbluebutton:teilnahme_per_telefon)
- [Einbinden eines Videos vom Video-Server in BigBlueButton](https://doku.tu-clausthal.de/doku.php?id=multimedia:webkonferenzen_mit_bigbluebutton:videos_einbinden)

[\[mitarbeitende\]](https://doku.tu-clausthal.de/doku.php?id=tag:mitarbeitende&do=showtag&tag=%5Bmitarbeitende%5D), [\[studierende\],](https://doku.tu-clausthal.de/doku.php?id=tag:studierende&do=showtag&tag=%5Bstudierende%5D) [\[remote work\]](https://doku.tu-clausthal.de/doku.php?id=tag:remote_work&do=showtag&tag=%5Bremote_work%5D)

Direkt-Link:

**[https://doku.tu-clausthal.de/doku.php?id=multimedia:webkonferenzen\\_mit\\_bigbluebutton:start&rev=1591352253](https://doku.tu-clausthal.de/doku.php?id=multimedia:webkonferenzen_mit_bigbluebutton:start&rev=1591352253)**

Letzte Aktualisierung: **12:17 05. June 2020**

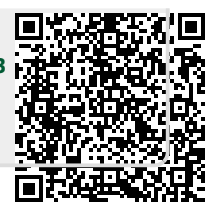